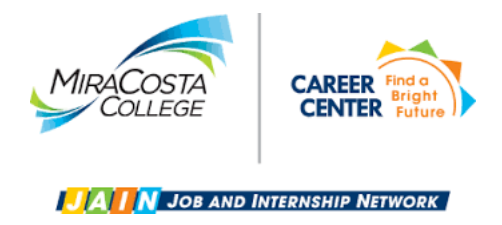

## **Reporting Employment on JAIN**

- 1) Log in to JAIN: [www.miracosta.edu/JAIN](http://www.miracosta.edu/JAIN) and sign in using your SURF ID and password.
- 2) From your main dashboard, click **Report Employment** on the bottom left of the screen.
- 3) Click **Update Status.**
- 4) Click **Accepted An Offer.**
- 5) Enter name of department that hired you in the open box and click **Find**. If the department does notshow up in the box, click **Not Found – Enter Organization Name** to the bottom right of the box.
- 6) Complete fields and click **Save & Continue**. If you have questions regarding how you are being paid(work study funds, district funds), start date, etc., contact your supervisor.

## **Thank You!**